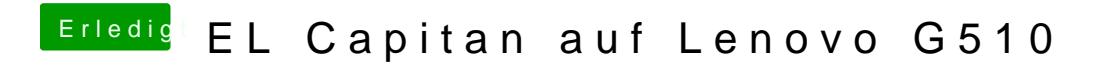

Beitrag von slavarin vom 13. Juli 2016, 22:47

[Zitat von Ol](https://www.hackintosh-forum.de/index.php/Thread/27488-EL-Capitan-auf-Lenovo-Ideapad-300/?postID=240846#post240846)iverZ

Hallo,

probiere es bitte mit dem beigefügten EFI-Ordner.

Du installierst auf dem Installerstick Clover für den LEGACY-Mode. Dana den Ordner EFI in der EFI-Partition gegen den in der Anlage aus.

Dein Fehler war, dass Du unter ACPI sehr viele Fixes eingestellt hast, di Patch ins Leere gelaufen sind und zudem noch ein paar andere Fehler Dieser EFI-Ordner funktioniert bei praktisch allen Lenovo-Ideapad Mo Ergänzt wurde er um ein paar spezifische Einträge für Clover, wenn du ei Windows auf deiner SSD/HDD hast und um die Intel HD510 mobi Prozessoren. Damit solltest Du zumindest in OS X installieren können.

Alles anzeigen

Hi Oliver,

tolle hilfe, hat auf meinem Lenovo G510 sehr gut funktioniert, bis auf ein Pr die HD4600 will einfach nicht starten, ich habe schon alles probiert, mit und ig-platform-id 0x0a260006 (habe hierbei übrigens auch alle ausprobiert, angefangen mit 0x0a260000 bishin zur 0x0a260006)

Die Grafikarte hat nur 4MB VRAM, zwar wird diese erkannt, aber die VRAN jemand eine Idee, eventuell?

Wäre euch sehr sehr dankbar, bin schon seit monaten an dem Problem dran :

Beitrag von al6042 vom 13. Juli 2016, 23:33

Hallo und herzlich Willkommen im Forum...

Hast du neben den ganzen Zahlenkolonnen auch den inject intel aktiviert? Mit welcher System Definition arbeitest du? Hast du alle hier aufgeführten, mobilen Varianten durch?

Zitat Intel HD 4400\*/4600/5000 (Azul) 04060000 Mobile 04120004 No connectors 04160000 Mobile 04160002 Mobile 04260000 Mobile 0A160000 Mobile 0A260000 Mobile 0A260005 HD 4600/5200 Mobile - MacBook Air Platform ID 0A260006 HD 4600/5200 Mobile - Default 0A260008 Mobile 0A2E0008 Mobile 0C060000 Mobile 0C160000 Mobile 0C260000 Mobile 0D220003 HD 4600/5200 Desktop - Default 0D260000 Mobile 0D260007 HD 4600/5200 Mobile

Alles anzeigen

Beitrag von slavarin vom 14. Juli 2016, 19:51

## [Zitat von al](https://www.hackintosh-forum.de/index.php/Thread/27488-EL-Capitan-auf-Lenovo-Ideapad-300/?postID=245424#post245424)6042

Hallo und herzlich Willkommen im Forum...

Hast du neben den ganzen Zahlenkolonnen auch den inject intel aktiviert?

Mit welcher System Definition arbeitest du? Hast du alle hier aufgeführten, mobilen Varianten durch?

HI Al6042,

Vielen lieben Dank für den Willkommensgruss :-))) Sehr gerne bin ich hier!

Inject intel ist aktiviert, das System erkennt auch die Grafika, nur VRAM nur 4MB

Ich stelle mir gerade die Frage, bei den von dir aufgeführten ausprobieren? Sind es alles unterschiedliche ig-platform-ids? Soll ich den intelgfx auf Ox( auch ändern?

Vielen lieben Dank für die Antwort!

Beitrag von al6042 vom 14. Juli 2016, 20:57

Ich würde, wie gesagt, alle Mobile-Varianten durchtesten. Einmal jeweils mit Intelgfx 0x04128086 und einmal ohne.

Beitrag von slavarin vom 14. Juli 2016, 22:18

[Zitat von al](https://www.hackintosh-forum.de/index.php/Thread/27488-EL-Capitan-auf-Lenovo-Ideapad-300/?postID=245571#post245571)6042

Ich würde, wie gesagt, alle Mobile-Varianten durchtesten. Einmal jeweils mit Intelgfx 0x04128086 und einmal ohne.

Hi habe gerade über drei stunden alle kombis ausprobiert, kein Erfolg, eine andere idee eventuell?

Beitrag von al6042 vom 14. Juli 2016, 22:22

Damit ich nicht immer zu deinem ersten Post scrollen muss, würde Hardware-Details entweder in deiner Signatur oder deinem Profil, im einzutragen.

Beitrag von slavarin vom 14. Juli 2016, 22:25

Hi al6042,

habe ich gemacht, passt so?

Beitrag von al6042 vom 14. Juli 2016, 22:42

Sehr gut, aber bevor wir jetzt weiter machen, packe ich unsere Konversati Thread, da du ja einen G510 und kein Ideapad 300 hast. Augenblick bitte...

EDIT: Also geht es jetzt hier weiter... Beitrag von slavarin vom 14. Juli 2016, 22:46

Hi al6042,

Vielen lieben Dank, sehr gerne!

Welche aufgaben habe ich ? Also ich benutze deine EFI Datei, die habe ich einfach ersetzt, zu installiert. Nun komme ich nicht weiter, das System funktioniert wunderbar, die Grafika erkannt, kann mich auf den kopf stellen.

Habe wie besprochen 1x mit 0x04128086 und einmal ohne alle Möglic anbei die .plist

Wobei ich muss noch eins hinzufügen, mein PC bootet das System sowohl legacy, beides kein Problem.

Beitrag von al6042 vom 14. Juli 2016, 23:02

Ich denke das ist kein Problem der Clover Settings sonder FakePCIID.kexts...

Zusammen mit den folgenden Clover-Einträgen sollte es dann funktionieren:

Code

1.<key>Devices</key>

```
2. <dict>
3.<key>FakeID</key>
4. <dict>
5.<key>IntelGFX</key>
6.<string>0x04128086</string>
7....
8.<key>Graphics</key>
9. <dict>
10.<key>Inject</key>
11.<dict>12.<key>Intel</key>
13.\timestrue/>
14.</dict>
15.<key>ig-platform-id</key>
16.<string>0x0a260006</string>
```
Alles anzeigen

Beitrag von slavarin vom 14. Juli 2016, 23:12

Hi Al6042,

bleibt leider weiterhin "hängen" habe folgendes Bild...

ein paar minuten Später kommt noch die Sandbox meldung dazu

Gehe ich denn richtig vor? Ich habe die beiden .kext in den Other Ordner gepackt, oder soll ich Einträge starten, Kext mit KextWizzard installieren und anschließend das System mit Clove macht es ein Unterschied?

Vielen Dank für die Hilfe!

Beitrag von al6042 vom 14. Juli 2016, 23:32

Die Kexte sind dort schon gut aufgehoben...

Ich überlege gerade noch woran das jetzt noch hängen kann.

Würdest du mir mal einen Gefallen tun und im Clover Boot-Menü me drücken? Damit werden die DSDT.aml und weitere .aml-Dateien in den Ordner / exportiert. Wenn du mir die DSDT.aml hier mal bereitstellst, würde ich da gerne mal rei

Vielleicht kriegen wir damit was hin.

Beitrag von slavarin vom 14. Juli 2016, 23:36

Hi al6042,

anbei die dateien, der Komplette origin Ordner. Ich habe den Laptop mit dem USB Stick gestartet und in dem Boot Menü meh anschließend den Stick auf einem Mac geöffnet und den Ordner komprimiert.

Vielen Dank!

Beitrag von al6042 vom 15. Juli 2016, 00:21

Dann packe doch bitte mal folgende DSDT.aml auf den Clover Stic /EFI/Clover/Acpi/patched. Poste aber auch noch mal deine Config.plist für Clover... würde mir gerne m

EDIT: Mal noch eine Frage... Das G510 mit i7-4700MQ wird laut einigen Online-Quellen mit einer AMD asugeliefert...

[http://www.notebookcheck.net/L &G510-Serie](http://www.notebookcheck.net/Lenovo-G510-Series.120074.0.html)s.120074.0.html

Ist das bei dir auch der Fall?

Beitrag von slavarin vom 15. Juli 2016, 01:31

Hi al6042,

das Problem lässt mir nicht mal in der Nacht die Ruhe :-)), anbei die config. Der Laptop ist mit der AMD Radeon HD 8750M ausgestattet, die ha ausgeschaltet.

Habe jetzt mit der neuen dsdt ausprobiert, sieht ähnlich aus wie vorher, anb

Vielen Dank!

Beitrag von al6042 vom 15. Juli 2016, 11:20

Moin,

deine Config.plist sieht sehr verwirrend aus. Da waren jede Menge Einträge drinnen, die mit deiner Hardware über haben.

Ich war so frech und habe da mal ein paar Einträge "gerade gezogen".

Versuche bitte diese Config.plist zusammen mit der DSDT.aml

Beitrag von slavarin vom 15. Juli 2016, 17:11

Hi al6042,

hmm...sehr seltsam, jetzt startet der Laptop einfach neu, es tut sich ni Mac Os X from Capitan anwähle, kurzes warten, anschließend der Start in verbose modus, als schwarze Laptop startet sofort neu....hast ne idee?

Nachtrag: Ich habe in deiner config.plist "Kernel and Kext Pate Configurator, bei KernelPM ein häckchen gesetzt, so bootet das System nun, bleibt aber bei demselben bildschirm hängen meinem letzten Beitrag.

hmm...wird immer kurioser mit meinem Laptop, oder? Hoffentlich idee....Vielen Dank!

Vielen Dank!

Beitrag von al6042 vom 15. Juli 2016, 17:14

Klar... aber eher eine Vermutung als eine Idee... Versuche mal beiliegende config.plist

Beitrag von slavarin vom 15. Juli 2016, 17:43

hi al6042,

Vielen dank für die super schnelle Kommunikation leider das selbe im grün, anbei ein screen, hierbei bleibt der hängen.... soll ich die ATI mal aktivieren, oder deaktiviert lassen?=

Nachtrag, bin etwas überrascht, mit der letzten config.plist und aktivierten a bekomme ich folgenden screen, sagt es dir etwas?

Beitrag von al6042 vom 15. Juli 2016, 17:58

Jupp...

unter /EFI/Clover/kexts sollte irgendwo ein FakeSMC.kext herumschwirren. Kexte sind nur Ordner, also kann man da auch rein browsen. (rechte anzeigen) Darin gibt es den Ordner /Content/Plugins... Dort wiederum liegen 4 weitere Kexte... Der GPUSensors.kext sollte hier entweder umbenannt oder gelöscht werden.

Beitrag von slavarin vom 15. Juli 2016, 18:08

hi al6042,

und welchen config von den beiden benutzen, ersten oder zweiten?

Liebe Grüße!

Beitrag von al6042 vom 15. Juli 2016, 18:13

Teste sie beide mal durch...

Beitrag von slavarin vom 15. Juli 2016, 18:15

beide leider identisch, kein Erfolg, GPUSensors habe ich gelöscht..... bleiben einfach hängen...

anbei ergänzungshalber der komplette EFI Ordner, Vielleicht fällt dir et eigentlich eine 1x1 Kopie von deinem....

so ein komisches gefuhl wenn die Lösung so nah und doch so fe Unterstützung

Beitrag von al6042 vom 15. Juli 2016, 18:34

Oh weh...

da sin@dsxAptioFixDrv-64.efi & OsxAptioFix2Drv-64.efi gleichzeitig drinnen...

Du solltest folgende EFI-Dateien im Ornder /EFI/Clover/drivers64UEFI haben: DataHubDxe-64.efi EmuVariableUefi-64.efi FSInject-64.efi OsxAptioFix2Drv-64.efi OsxFatBinaryDrv-64.efi PartitionDxe-64.efi VBoxHfs-64.efi

Deine Clover Version ist älter als meine, deswegen sind beiliegende Da geniessen...

Beitrag von slavarin vom 15. Juli 2016, 18:47

Hi Al6042,

hmm.. ich hatte ja dein Bootpack\_clover\_support benutzt, dort waren Osx OsxAptioFix2Drv-64.efi gleichzeitig drin, hatte mich auch überrascht, ich weiß auch, dass beide gleichzeitig nic sollten...

ok, nun habe ich alle dateien ersetzt, leider ohne erfolg, soll ich m installieren und mit deiner config % dsdt ausprobieren? bei dem FakeSMC auf jedenfall die GPUSensors löschen?

Lieben Gruss und Danke nochmal vielmals...

oder hast du eine andere idee...

Beitrag von al6042 vom 15. Juli 2016, 18:52

Mein "Bootpack\_Clover\_Support"?

Wo sollte ich denn das gemacht haben? \*kopfkratz\* Jeder weiss doch, dass die beiden Dateien nicht gleichzeitig genutzt werden

Es wäre einfacher, wenn ich die Kiste vor der Nase hätte... Vielleicht haben die Kollegen ja noch eine Idee...

Beitrag von slavarin vom 15. Juli 2016, 19:04

Denke nicht, dass sich einer hierzu melden wird, sonst hätten es di oder?... :-))

Beitrag von al6042 vom 15. Juli 2016, 19:06

Nun... die einen melden sich früher, die anderen später....

Beitrag von slavarin vom 17. Juli 2016, 22:22

## [Zitat von al](https://www.hackintosh-forum.de/index.php/Thread/27780-EL-Capitan-auf-Lenovo-G510/?postID=245782#post245782)6042

Nun... die einen melden sich früher, die anderen später....

Hi Al6042,

ich habe inzwischen auch Sierra installiert, leider wird auch dort der treiber frage, wenn ich die dsdt.aml aus Linux heraus exportiere, bringt es mich wei Linux gleiche dsdt.aml erzeugen?

Beitrag von al6042 vom 17. Juli 2016, 22:28

Da die DSDT im BIOS verankert ist, wird sie im Großen und Ganzen gleich se Ein kleiner Unterschied kann auftauchen in Bezug auf das zum I Programm.

Das wird aber an den verfügbaren Elementen in der DSDT nicht viel veränder Hier mal ein Komma, da mal etwas mehr Erklär-Text.

Du solltest vielleicht mal eine aktuellere Version von Clover nutzen. Bei unseren Freunden im Nachbar-Forum wurde heute nachmittag ei bereitgestellt. [https://www.hackintosh-inc.de/ &7-Clover-](https://www.hackintosh-inc.de/index.php/Attachment/3327-Clover-v2-3k-r3640-zip/)v2-3k-r3640-zip/

Beitrag von slavarin vom 17. Juli 2016, 22:45

Hi al6042,

mach ich jetzt sofort, kurze Frage, in der DSDT die du für mich gemacht ein patch installiert, oder? verstehe dsdt nicht wirklich daher frage ich einfach mal nach

Liebe Grüße und Danke für die unterstützung!

Beitrag von al6042 vom 17. Juli 2016, 22:55

Dann lass mich dir hier ein paar erklärende Worte verlinken: [SSDT / DSDT F](https://www.hackintosh-forum.de/index.php/Thread/27795-SSDT-DSDT-Fragen/?postID=245876#post245876)ragen [SSDT / DSDT F](https://www.hackintosh-forum.de/index.php/Thread/27795-SSDT-DSDT-Fragen/?postID=245940#post245940)ragen

Vielleicht kannst du dir damit vorstellen, was eine DSDT ist.

Und ja, deine DSDT ist gepatcht... Dort sind die bekannten Komponenten deines G510 eingetragen, damit OS Komponenten unterstützt, auch damit arbeiten kann.

Beitrag von slavarin vom 17. Juli 2016, 23:16

Hi Al6042,

Danke, werde ich mich durcharbeiten, :-). Kurze weitere Frage, ich habe jetzt erneut deine config.plist benutzt und nun bootet der Hacki, aber nach wie vor 4MB NVRam....

So, nun habe ich nochmal alles neu aufgespielt. Benutze ich die dsdt i config.plist (eins von den beiden) Bekomme ich folgende Fehlermeldung......

Der Treiber will einfach nicht starten, richtig?

Beitrag von al6042 vom 17. Juli 2016, 23:41

Wenn du vorhin starten konntest aber der VideoRAM nur nicht passte, v doch neu installiert? Ich habe in der Zwischenzeit noch mal wegen der Intel HD4600 geschaut.

Wir haben noch 14 Möglichkeiten die passende "ig-platform-id herauszufinden. Jetzt wo du wieder an einem halbwegs funktionierenden System geschraubt eine Antwort zu warten, sollen wir wieder von vorne anfangen? Ich finde das ziemlich doof...

Was meinst du mit "alles neu aufgespielt"? innerhalb von 20 Minuten hast du was genau getan? Beitrag von slavarin vom 17. Juli 2016, 23:48

Hi Al6042,

Entschuldigung für unverständliche Antwort, also Ich habe den USB Stick k d.h. neuesten Bootloader benutzt, dein Link. Dann habe ich die DSDT eingefügt (deine gepatchte) und anschließ config.plist ausprobiert. Beide booten aber lediglich mit 4MB NVRAM. Sofern ich in der config.plist die FakeID einfüge 0x04128086 in Verbindu (egal welche) bleibt der Lapi hängen, mit dem vorherigen Bild.

Sorry für die komische Ausdrucksweise, mache meine ersten Steps, ma schwer das zu sagen was ich meine

Lieben Gruss....und Danke!

Beitrag von al6042 vom 17. Juli 2016, 23:52

Ok...

dann entferne den Eintrag bei "ig-platform-id" und den Haken bei "Inject Inte Dann nutzt du beiliegende DSDT.aml.

Beitrag von slavarin vom 17. Juli 2016, 23:57

erledigt, Bootet normal, als Grafikkarte : Display : 4MB

Beitrag von al6042 vom 18. Juli 2016, 00:01

Hier die nächste DSDT zum testen.

Beitrag von slavarin vom 18. Juli 2016, 00:04

leider auch nicht...Vielen Dank al6042!

Beitrag von al6042 vom 18. Juli 2016, 00:06

Und weiter geht's

Beitrag von slavarin vom 18. Juli 2016, 00:11

leider auch nicht, als FakeID bleibt weiterhin 0x04128086 stehen, richtig?

Danke und Liebe Grüße!

Beitrag von al6042 vom 18. Juli 2016, 00:23

Das schon, aber hast du auch die FakePCIID-Kexte installiert?

Beitrag von slavarin vom 18. Juli 2016, 00:25

FakePCIID\_Intel\_HD\_Graphics, FakePCIID\_Intel\_HDMI\_Audio.kext, FakePCIII

Sind alle in dem other ordner, aber nicht installiert, soll ich die Kexte insta

Beitrag von al6042 vom 18. Juli 2016, 00:31

Nope.... im EFI-Others-Ordner sollten die genau so funktionieren.

Beitrag von slavarin vom 18. Juli 2016, 00:36

ok, habe ich mir auch gedacht...

Beitrag von al6042 vom 18. Juli 2016, 00:41

Heute kriege ich hier nichts mehr zusammen... Eventuell kann dir jemand anderes helfen.

Beitrag von Spacy vom 8. August 2016, 20:05

Seid ihr bei dem Thema weitergekommen? Habe jetzt auch einen G510 und würde gerne entweder Yosemite oder El C Beitrag von al6042 vom 8. August 2016, 20:17

Nope, leider nicht.

Beitrag von Spacy vom 8. August 2016, 20:30

Schade:-( Habe es auch bereits einige Tage mit Clover probiert und es ging quasi nich Mit Unibeast habe ich Yosemite installiert, es startet auch und mittlerw die Tastatur. Aber die intel HD 4600m wird nur mit 4mb angezeigt und das merkt man auch. Gibt es irgendwo einen Kext für die HD4600m?

Beitrag von al6042 vom 8. August 2016, 20:58

Es gibt keinen dedizierten Kext für die HD4600...

Normalerweise sollte die HD4600 für mobile Geräte auch ohne allzu großen z Man muss theoretisch im Clover den "Inject Intel" aktivieren und aus der aus folgendem Thread, die passenden Werte in Clover eintragen und testen: [Grafikkarten Installation & Tro](https://www.hackintosh-forum.de/index.php/Thread/25553-Grafikkarten-Installation-Troubleshooting/)ubleshooting

Zeitgleich sollte man auch prüfen, welche Einstellmöglichkeiten im BIOS vor

Beitrag von Spacy vom 13. August 2016, 21:06

Ich habe mit

ioreg -lw0 -p IODeviceTree -n efi -r -x | grep device-properties | sed 's/

properties.hex

die Werte der Karte ausgelesen und den ausgespuckten HEX in abgespeichert. Clover indentifiziert die 4600m auch korrekt und gibt 286MB VRAM an.

Yosemite erkennt auch ohne sämtliches zutun die HD4600, teilt aber nur 4ME Bisher konnte ich keine Möglichkeit finden, den VRAM zu erhöhen.

Hat noch jemand eine Idee?

Edit:

Ich habe eben diese Werte gefunden: 8086:0412

Kann, muss, sollte ich diese irgendwo eintragen?

Beitrag von al6042 vom 13. August 2016, 21:25

Was heisst gefunden? Habe die dir auf der Strasse auf die Schulter getippt und gesagt "Nimm mich

Unter Clover kannst du per Clover Configurator diese Werte eventuell einsetzen. Dort müssen sie aber als 0x04128086 eingetragen werden.

Beitrag von McRudolfo vom 13. August 2016, 21:49

 $H$ all@Spacyhall@al6042

ich bastel gerade an einem Lenovo Y50-70 mit Optimus-Grafiklösung, ab und HD4600. Ich habe mit einer (Tomaten-) Anleitung von RehabMan die H gebracht - 1536MB VRam wird unter Yosemite angezeigt. Das funktioniert m und Kext-to-patch-Einträgen und einem FakePCIID\_Intel\_HD\_Graphics.kext. Ob das jetzt 1:1 übertragbar ist, weiß ich nicht, aber Versuch mach kluch

EDIT1: Ist das Thema erledigt?

Beitrag von al6042 vom 13. August 2016, 21:56

Nope.... schicke dem Kollegen doch mal die FakePCIID-Kexte und die config.plist Ein dann kann er die ja mal anchecken.

Beitrag von Spacy vom 13. August 2016, 22:09

Bin bisher noch nicht weiter gekommen. Diese Werte hab ich im Internet gefunden. Hat wohl auch jemand versucht, ein G510 unter Yosemite ans Laufen zu bekc

Ja bitte, alle Kexte etc sind sehr willkommen

Edit:

Habe jetzt 0x04128086 unter Intelgfx eingetragen, nun bleibt der Reo hängen.

Beitrag von al6042 vom 13. August 2016, 22:17

Hast du dazu auch die FakePCIID-Kexte im Einsatz?

Beitrag von Spacy vom 13. August 2016, 22:31

Bisher nicht, wusste nicht, welche die richtigen sind. Habe mir folgende Datei geladen: RehabMan-os-x-fake-pci-id-23e337773f89

Damit kann ich aber nichts anfangen, finde da keine kexte.

Beitrag von al6042 vom 13. August 2016, 22:40

Mit den Daten kannst du nichts anfangen, da es sich um den Sourcecode han Versuche es mit den Kexten aus folgendem Paket: [https://bitbucket.org/RehabMan &n-FakePCI](https://bitbucket.org/RehabMan/os-x-fake-pci-id/downloads/RehabMan-FakePCIID-2016-0512.zip)ID-2016-0512.zip Nutze aber nur den FakePCIID.kext und den FakePCIID Intel HD G Release-Ordner...

Beitrag von Spacy vom 13. August 2016, 22:51

Ok, vielen Dank!!! Ich teste das gleich. Und zusätzlich 0x04128086 unter Intelgfx eintragen?

Beitrag von McRudolfo vom 13. August 2016, 22:52

OK - ich habe auch eine DSDT laufen und weiß nicht, wie weit das miteinand

Von meinem Cloverstick läuft die HD4600 auch mit den Einträgen:

ACPI - Fixes - New way ist ein Haken bei FIX\_INTELGFX Devices - Fake ID unter IntelGFX: 0x04128086 Graphics - Haken bei Inject Intel und bei ig-platform-id: 0x0a260006

VRAM hat dann 1536MB.

Ansonsten ist hier eine Anleitung samt config.plist für das G510:

[https://gist.github.com/matt-curtis/59b9e4](https://gist.github.com/matt-curtis/59b9e40a6919d16d572a)0a6919d16d572a

Beitrag von Spacy vom 13. August 2016, 23:10

Wie geil!!!! Das hat funktioniert Kann jetzt nur nicht sagen, ob es die Kexte waren oder Einstellungen von Mo Vielen lieben Dank an al6042 und McRudolfo!!!

Nur ist die Displaybeleuchtung geringer als vorher

Edit: Über die Tastatur lässt sich das nicht regeln. Und einen Schieberegler gibt ja nicht mehr

Beitrag von McRudolfo vom 13. August 2016, 23:24

Herzlichen Glückwunsch!

Bei meinem Cloverstick gibt es nur die FakeSMC.kext. Du kannst das anderen Kexte probehalber löschen.....

Für die Displaysteuerung gibt es DSDT-Patches.

Beitrag von Spacy vom 13. August 2016, 23:39

Ok, damit beschäftige ich mich dann morgen. Sonst träume ich noch von Kexten etc

Beitrag von McRudolfo vom 13. August 2016, 23:45

Versuch mal, die Displayhelligkeit mit Fn+Einfg bzw. Fn+Pos1 zu verändern.

Beitrag von al6042 vom 14. August 2016, 13:12

Vor allem ist wichtig zu wissen, ob in den "Systemeinstellungen" unter Helligkeitsregelung per Slider möglich ist:

Beitrag von Spacy vom 15. August 2016, 08:54

Leider ist kein Slider vorhanden. Ich finde auch keine Kexte für folgende Geräte :Atheros AR9485WB-EG Atheros AR 8172/8176/8178 Conexant Audiosmart HD.

Hat noch jemand ne Idee wo man die finden kann?

Beitrag von McRudolfo vom 15. August 2016, 10:12

Der Audiochip ist ein CX20757 und müsste mit AppleALC mit der Layout-ID:3

[AppleALC - der dynamische AppleHDA Patch](https://www.hackintosh-forum.de/index.php/Thread/26775-AppleALC-der-dynamische-AppleHDA-Patcher-immer-aktuell/?postID=248876#post248876)er - immer aktuell

Für das LAN (Atheros AR 8172/8176/8178) müsste das hier passen:

[AtherosE2200Ethern](https://www.hackintosh-forum.de/index.php/Thread/22286-AtherosE2200Ethernet-kext/?postID=231410#post231410)et.kext

Die WiFI-Karte wird - so weit ich weiß - unter OS X nicht laufen.

Für die Helligkeitsregelung muss wohl eine DSDT her mit dem 'Brightness Fi

Beitrag von Spacy vom 15. August 2016, 16:24

Super, vielen Dank! Die verlinkten Kexte probiere ich nachher aus. Das mit dem Wlan ist nicht soooo schlimm, habe einen Stick der funzt. Wird schon reichen bis ich eine Karte habe, die funktioniert. In DSDT's muss ich mich noch reinknien. Bisher hatte immer alles soweit mit Kexten funktioniert.

Ich habe auch z.b. immer noch nicht kapiert, wie man diese en0 Sache h im App Store anmelden zu können. Ist noch ein langer, steiniger Weg.........

Beitrag von McRudolfo vom 15. August 2016, 17:52

Eine Anleitung für die en0-Problemlösung:

[http://www.hackintosh-forum.de &8-LAN-Kart](https://www.hackintosh-forum.de/wffaq/index.php/FAQ/138-LAN-Karte-en0-zuweisen/)e-en0-zuweisen/

Eine neue WLAN-Karte muss zur Whitelist in deinem Notebook passen, BIOS-Mod ohne Whitelist.

Beitrag von slavarik vom 16. August 2016, 08:58

Spacy,

kannst du eventuell mal deinen EFI Ordner komplett hochladen? :-))

Ich kriege es nach wie vor nicht hin auf meinem G510 1536 VRAM zu haben, leider nach wie vor 4 VRAM

Beitrag von Spacy vom 16. August 2016, 18:20

Hier haste

Bin aber noch lange nicht am Ziel. Soundkarte wird nicht erkannt, bzw will er immer über mein Apple TV wieder Für die Helligkeit habe ich noch keine Lösung. Ethernet konnte ich noch nicht testen. Wlan geht nicht, nur über Stick. Bluetooth sucht dauernd, findet aber nichts.

Akku wird nicht erkannt. Lüfter dreht immer.

Edit:

Ich boote übrigens noch vom Stick und Yosemite habe ich auf ner externen F Das heißt, das der Efi Ordner natürlich von meinem Stick ist und nicht von d

Beitrag von McRudolfo vom 16. August 2016, 19:42

 $H$ all $@$  Spacy

ich habe mal in deine config.plist geschaut: Unter Devices - Audio hast du bei Inject eine 1 zu stehen - versuch e ResetHDA auswählen).

Bei den RTVariables unter CsrActiveConfig mal '0x67' (ohne ') eintr Abschalten SdlePr

EDIT: Wenn du im Clover-Menü bist, bitte mal F4 drücken, damit werden unte DSDT-Dateien abgelegt. Hake mal noch unter ACPI (Old Way) FixHDA an.

Beitrag von Spacy vom 17. August 2016, 17:39

Ich habe die Änderungen durchgeführt. Es hat sich aber nichts verändert. Audio, Helligkeit usw sind gleich geblieben.

## Beitrag von al6042 vom 17. August 2016, 19:04

Ok,

wir haben 2 Möglichkeiten...

Entweder versuchst du weiter mit den DSDT-Fixes unter Clover dein Glück eine anständige DSDT.aml, die du grundlegende nutzen kannst. Dafür musst du aber beim Booten, im Clover Bootmenü, mehrmals die Taste die aktuelle DSDT.aml aus deinem BIOS extrahiert wird. Clover packt die dann, zusammen mit einem Rudel weiterer .aml-Dat /EFI/Clover /Acpi/origin.

Von da aus kannst du sie hier mal posten.

Packe aber bitte auch je einen Screenshot vom Fenster "Status" und "PCI-L [DPCI-Man](https://www.hackintosh-forum.de/index.php/Thread/21791-DPCI-Manager/?postID=166126#post166126)agazu.

Beitrag von McRudolfo vom 19. August 2016, 11:42

 $H$ all $@$  Spacy

bist du inzwischen weiter gekommen und läuft dein Hackbook problemlos?

Wenn nicht schau mal in deine config.plist und setze - falls noch nicht vorh ACPI - New way:

Hi!

NewWay, AddPNLF, AddIMEI und FIX\_INTELGFX.

Für den Audiochip gibt es auch eine gepatcht AppleHDA für den CX20757 be von Mirone:

[http://www.insanelymac.com/for &63-appleh](http://www.insanelymac.com/forum/topic/298663-applehda-for-yosemite/)da-for-yosemite/

Bevor du den Kext (nach S/Lu*h*Eb)edki**ogí**endsite originale AppleHDA!!sichern Danach nicht vergessen die Rechte zu reparieRreechateKorppeenreingrendennntdsehr bequem mit dem Kext Utility:

[Kext Utility immer](https://www.hackintosh-forum.de/index.php/Thread/24099-Kext-Utility-immer-aktuell/?postID=189239#post189239) aktuell

Falls es damit nicht läuft würde ich de@aaM600r4s $\hat{\bm{x}}$ hbægdingt in Betracht zieher und auf eine DSDT setzen!

Beitrag von Spacy vom 19. August 2016, 14:46

Hallo!

Ich bin leider erst heute mal kurz dazu gekommen, Eure neuen Tips zu tester Lediglich die Anmeldung im App Store funktioniert jetzt. Was ja schon einiges Wert ist. Helligkeit, Ton etc geht immer noch nicht.

In den Anhang habe ich die DSDT. aml und 2 Fotos vom DPCI Manager gepack Mühsam ernährt sich das Eichhörnchen

Edit: Oh, hatte ich erst gar nicht entdeckt: Jetzt ist ein Slider für die Helligkeitsregelung unter Monitore vorhanden. Allerdings ändert sich nichts, wenn man den Slider verschiebt. Edit: Die Helligkeit ist jetzt mit Pos1 und Bild "runter" einstellbar, einfach gemacht. Scheint wohl als bräuchten einige Änderungen mehrere Neustarts Edit 3: Hallo! So, die Helligkeit lässt sich einstellen, sobald der Rechner 1x von alleine Ruhezustand versetzt hat. Dies ist Reproduzierbar. Den Ton bekomme ich nach wie vor nicht hin. Ist das sicher, das es sich um einen CX20757 handelt? Ich finde darüber nichts. Der Ton wäre jetzt das letzte wichtige an dem Projekt, alles andere ist gelöst. Hat da noch jemand ne Idee?